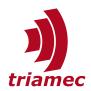

### **Ethernet Interface**

# **Application Note 123**

This application note describes using the Ethernet interface of Triamec drives. Ethernet is an alternative to the USB interface and allows configuration and diagnosis of a drive using the *TAM System Explorer* or other applications based upon the *TAM API*.

### **Table of Contents**

| 1 | intro | oduction                  | . 2 |
|---|-------|---------------------------|-----|
| 2 | Con   | nections                  | .2  |
|   | 2.1   | Using a Dedicated Router  | .2  |
|   | 2.2   | Direct Connection to a PC | .2  |
|   | 2.3   | Company Intranet          | .3  |
|   | 2.4   | Attaching Multiple Drives | .3  |
|   | 2.5   | Bridge Mode               | .3  |
| 3 | Con   | figuration                | .4  |

| 4 | TAM System Explorer |                               |   |
|---|---------------------|-------------------------------|---|
|   | 4.1                 | NIC Enablement                | 5 |
|   | 4.2                 | Scope data of multiple drives | 5 |
| 5 | Diag                | nostics                       | 6 |
| 6 | TAM                 | I API                         | 7 |
| 7 | Fact                | s for Experts                 | 7 |
|   | Revi                | sion History                  | 8 |

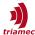

### 1 Introduction

The main advantage of Ethernet versus USB is the higher immunity level. USB shares a common ground between the PC and the drive. Bad shielding and large electromagnetic interference of motor currents can degrade the noise immunity of USB connections. Ethernet's isolated interface is from its principle better in noise rejection.

As another improvement over other interfaces, several applications can connect to the drive at the same time. This makes it possible to use the *TAM System Explorer* in parallel with a browser application, both accessing drive resources.

### 2 Connections

Drives can be connected to a PC using their auxiliary Ethernet connector (X7). This chapter describes how this may be accomplished. After successful connection, the drives may either be accessed by the Triamec *TAM System Explorer* (chapter 4, as if connected by USB or the PCIe board) or by their internal website.

The following use cases assume the drive is in the same subnet as the attaching PC.

### 2.1 Using a Dedicated Router

We propose attaching all drives of a machine to a general purpose Ethernet router that will assign the IP addresses (DHCP). Most routers will work in their factory configuration. This router can be connected to the PC:

- either using a free Network Interface Card (NIC) of the PC, or
- using a USB to Ethernet adapter.

In both cases the *TAM System Explorer* will find all adapters and show the drives attached to each adapter independently. Therefore, one machine will be shown under its dedicated router.

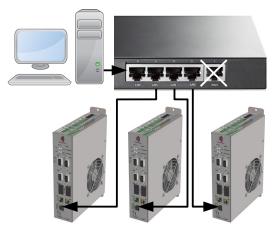

Figure 1: Typical connection of the drives of a machine to a PC through a router.

Note

A PC can only resolve domain names of one network, usually the principal *NIC* used for the company network. If a second *NIC* is attached, the PC cannot find drives by their domain names (chapter 3) through this card.

This is usually not a problem. If the router assigns a dedicated subnet other than the company subnet, the PC can access drives over this card using their IP address and the *TAM System Explorer* broadcast will find the drives.

#### 2.2 Direct Connection to a PC

A drive may also be directly connected to a PC. Leave the IP configuration of the drive on the default values (DHCP). Since DHCP is missing, it will enter AUTO-IP state after 2s and fix IP settings are assigned,

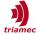

see chapter 3.

Note:

If direct connection is not successful check the availability of AUTO-IP (APIPA) of the connecting PC: Type "ipconfig /all" (without the quotation marks) in a MS-DOS command line window. If the 'Autoconfiguration Enabled' line says "Yes", and the 'Autoconfiguration IP Address' is 169.254.x.y (where x.y is the client's unique identifier), then the computer is using APIPA. If the 'Autoconfiguration Enabled' line says "No", then the computer is not currently using APIPA and using the drive in AUTO-IP mode is not possible with this PC-

Note:

Fix assignment of an IP address is not a standard behavior of AUTO-IP. This function is only to be used for direct connection of one drive with one PC. If the drive is to be used in a non-standard network without DHCP, use static mode as described in chapter 3. This special situation must be reviewed by your Network specialist to prevent IP conflicts.

### 2.3 Company Intranet

Since the drive searches for a DHCP server in the standard settings, it can be connected to a standard Intranet without modification. A *TAM System Explorer* that is located in the same intranet should find the drive in its standard settings.

Direct connection to a company network is possible but not considered a typical use case. There are security considerations and if attaching multiple machines to a flat intranet, a network discovery will reveal all Triamec drives of all machines located in this intranet, which might not be desired.

#### 2.4 Attaching Multiple Drives

Attaching multiple drives using a router (chapter 2.1) or a company intranet (chapter 2.3) is possible without additional measures.

For direct connection to a PC (chapter 2.2) there is a restriction, because two drives attached directly to the same PC without DHCP (for example using USB to Ethernet adapters or a switch) will fall back into AUTO IP mode, using the same address, and therefore can not be distinguished correctly. This is solved by setting one or both drives to fixed IP mode as described in chapter 3 and assign different addresses.

### 2.5 Bridge Mode

A drive with bus-type *Tria-Link* can be used as a bridge between Ethernet and *Tria-Link*. A *TAM System Explorer* connected over Ethernet will then see all members of the *Tria-Link*. The mode may be activated on one drive only in a *Tria-Link* ring, using General.Parameters.Bridge set to Ethernet.

**Note** To use Bridge Mode, all drives in the *Tria-Link* ring must have a firmware version >= 4.6.0.

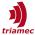

### 3 Configuration

For typical Ethernet access as described in the last chapter, the standard configurations may be used. If the user wants to modify the IP settings, use the *TAM System Explorer* (for example using a USB or *Tria-Link* connection) to change the settings in the drive register folder General.Parameters.Ethernet.

| IPv4Setting | DHCP                                                                                                    | Static                     | Default value   |
|-------------|----------------------------------------------------------------------------------------------------|----------------------------|-----------------|
| Behavior    | The drive starts with DHCP. If it fails, it tries AUTO-IP mode using the address below. After 60s, it will restart a DHCP search. | Use static settings        |                 |
| DomainName  | DomainName, also known as network name. An empty string will set this to "Triamec-{Serial-Number}"                                | Not used                   | Empty string    |
| IPv4Address |                                                                                                    | The static IP address.     | 169.254.222.222 |
| SubnetMask  | Used for AUTO-IP, not used if DHCP successful                                                                                     | The static subNet mask     | 255.255.0.0     |
| Gateway     |                                                                                                    | The static gateway address | 0.0.0.0         |

## 4 TAM System Explorer

This chapter describes the access of the drives with the *TAM System Explorer*. If the drives are connected with a method as described in section 2 it should now be possible to access them with the following steps:

- Start the TAM System Explorer.
- The Tree shows the accessible network interface cards (*NIC*s), as in 2, left-hand side. If the *NIC*s are not visible, check **File > Preferences > Acquired adapters**.
- When using this *TAM System Explorer* Workspace the first time, all *NIC*s are disabled. Choose the *NIC* that is physically connected to the drive and execute the *P* **Scan** command from the context menu of the *NIC*. This step is not necessary when using the *TAM System Explorer* the next time.
- Now the drive(s) should be visible in the tree (2, right-hand side), if they are powered on and running for at least 10s. An *Auto-Update* feature finds drives even, if they are powered after the *TAM System Explorer* (> 7.20.0).

See the next sections for further information about accessing the drive with the TAM System Explorer.

AN123\_Ethernet\_EP006 2023-06-19 4/8

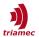

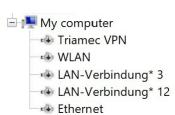

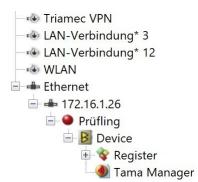

Figure 2: The appearance of Network interface cards (NICs) in the TAM System Explorer My computer has 5 NICs. We only enable the last one, Ethernet. On the network side, this drive is represented as 172.16.1.26.

#### 4.1 NIC Enablement

During startup, the *TAM System Explorer* checks for all available *NIC*s and shows them as 🎂 icons in the Topology tree.

Note:

A NIC must be up (physically connected to some network) to be shown in the application. The TAM System Explorer searches for applicable NICs during startup, but doesn't anticipate changes to NICs during its lifetime.

By default, all *NIC*s are disabled at startup. You must enable a *NIC* to see the drives attached to it. Do this with the **Scan** command from the context menu of the desired *NIC*. The *NIC* is enabled, changing its symbol to accordingly. The application scans the local network for attached drives, and shows discovered drives under the *NIC*. Likewise, *NIC*s can be disabled in the context menu. This state is retained across application lifetime..

NIC enablement in the TAM System Explorer is not related to the operating system feature of enabling and disabling network connections. For instance, disabling your primary network connection in the TAM System Explorer doesn't disable it for browsing.

Scanning can result in a startup overhead of several seconds. If the Ethernet interface is unused, you may set the **File > Preferences > Acquired adapters** to **All devices w/o Ethernet**, to reduce the startup time.

#### 4.2 Scope data of multiple drives

Scoping data from multiple drives is possible if they are synchronized, i.e. in the same *Tria-Link* or (booted) *EtherCAT* bus.

Scoping was tested with eight 100kHz publishers of single precision floating-point registers. The performance might degrade when publishing scope data over a heavily loaded company intranet. Typical UDP frames are 1440 bytes. This is expected feasible in a controlled subnet. Publishing over firewalls is not considered a typical use case.

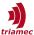

### 5 Diagnostics

The drive provides a number of signals for diagnostics of the Ethernet interface. The following signals in General. Signals. Ethernet may be checked, using the *TAM System Explorer*, to show the state of the adapter.

| Register                   | Description                                                                   |
|----------------------------|-------------------------------------------------------------------------------|
| Locallp<br>Mask<br>Gateway | Settings assigned by the external DHCP server (router)                        |
| State                      | Disconnected, WaitForAddress (wait for DHCP), Ready (connected to the router) |
| MACAddress                 | The MAC address is stored during production.                                  |

Since up to four *TAM System Explorer* instances (or other observers) can connect in parallel, the following signals are provided for each connecting server in General.Signals.Ethernet.TriaLinkConnections[]

| Register                                    | Description                                                   |  |
|---------------------------------------------|---------------------------------------------------------------|--|
| Remotelp<br>RemotePort                      | The IP and port of the remote server that connected           |  |
| State                                       | tate 1 = Established, 2 = IdleTimeoutCheck, 6 = Disconnecting |  |
| CountTcpRx CountTcpTx ErrorTcpRx ErrorTcpTx | TCP connection data (successful counts and error situations)  |  |
| CountUdpTx<br>ErrorUdpTx                    | UDP publisher data (successful counts and error situations)   |  |

Please check the following on problems with the Ethernet interface. If the *TAM System Explorer* does not find a drive.

- 1. A newly attached (USB) Ethernet adapter may take a while to be found.
- 2. Make sure the PC considers the adapter as a private network.
- 3. Check the PC firewall settings of the adapter to be used.
- 4. Check if the router found the drive and note its IP address.
- 5. Try ping to see if it answers: Open a Windows command prompt and enter ping followed by the IP address found in the last point.
- 6. Open the IP address using a browser. It should show the website of the drive (port 80).

If a TAM System Explorer is shut down improperly, the drive will close its connection after 60s.

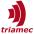

#### 6 TAM API

When referring to the *TAM System Explorer* above, this always includes customer applications written against the *TAM SDK*. This section provides information for programmers about network related *APIs*.

Each NIC is represented by a TamAdapter instance within the local host TamSystem instance. These instances implement neither the IPeripheryLayoutOwner nor the IProduct interfaces, as typical TamAdapter instances do.

You can set up a system specifically accessing NICs only:

```
var nicName = "Ethernet 3"; // The name of a network interface card as shown e.g. by ipconfig
TamAdapter adapter = topology.ScanNetworkInterfaces(nicName)[0];
```

The adapter instance represents the NIC, while the remotely accessed drives appear as TamLink nodes within the NIC.

Have a look at the Acquisition developer sample to see this code fully integrated.

Invoking TamAdapter.Reset (TriaLinkRole.Untouched) disables a NIC.

Likewise, calling TamAdapter.Reset (TriaLinkRole.Unknown) enables a NIC again, or scans for newly accessible devices, while removing no longer accessible devices. Unlike other implementations of Reset, this will not recreate TamLink instances representing accessible remote devices during scan. New devices are added automatically to the adapter, and removed devices are suprise-removed. If needed, this can be tracked using the NodesChanging and NodesChanged events of the adapter.

### 7 Facts for Experts

The following features are supported in firmware release 4.1.0 and newer.

- DHCP to receive the IP-address from an attached router, which falls back to AUTO-IP after 10s. Alternatively, static IP can be set.
- UDP port 47203 to answer "scan" discovery broadcasts from the TAM System Explorer.
- TCP port 47202 for command exchange to up to 4 *TAM System Explorers*.
- Scope data publishing from drive UDP port 47301 to the TAM System Explorer port shared with TCP-opening port.
- ICMP to respond to ping requests.
- TCP port 80 with a WEB server for file system access (AN124).

The drive publishes a network name to a DNS. This name is by default "Triamec-NNN", where NNN is the serial number. The name can be changed using register General.Parameters.DomainName. Please note the hint on DNS in chapter 2.1.

During scan, the *TAM System Explorer* broadcasts an UDP message to the subnet of the corresponding card and uses the answers to find all IP addresses of Triamec drives. Then it sets up a connection to all drives of this subnet to display its tree as usual.

AN123 Ethernet EP006 2023-06-19 7/8

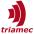

# **Revision History**

| Version | Date       | Editor       | Comment                                                                |
|---------|------------|--------------|------------------------------------------------------------------------|
| 001     | 2018-12-18 | mvx, chm     | Initial edit                                                           |
| 003     | 2019-07-01 | mvx          | Include static IP settings (FW4.6.0) and bridgeMode                    |
| 004     | 2021-03-19 | dg, mvx, chm | After Review by DG                                                     |
| 005     | 2023-01-13 | sm, mvx      | Give Bridge Mode a dedicated chapter, add chapter 2.4, update template |
| 006     | 2023-06-19 | chm          | The TAM API has been extended                                          |

| Copyright © 2023     | Triamec Motion AG       | Phone | +41 41 747 4040  |
|----------------------|-------------------------|-------|------------------|
| Triamec Motion AG    | Lindenstrasse 16        | Email | info@triamec.com |
| All rights reserved. | 6340 Baar / Switzerland | Web   | www.triamec.com  |

#### **Disclaimer**

This document is delivered subject to the following conditions and restrictions:

- This document contains proprietary information belonging to Triamec Motion AG. Such information is supplied solely for the purpose of assisting users of Triamec products.
- The text and graphics included in this manual are for the purpose of illustration and reference only. The specifications on which they are based are subject to change without notice.
- Information in this document is subject to change without notice.

AN123\_Ethernet\_EP006 2023-06-19 8/8